# **Continguts**

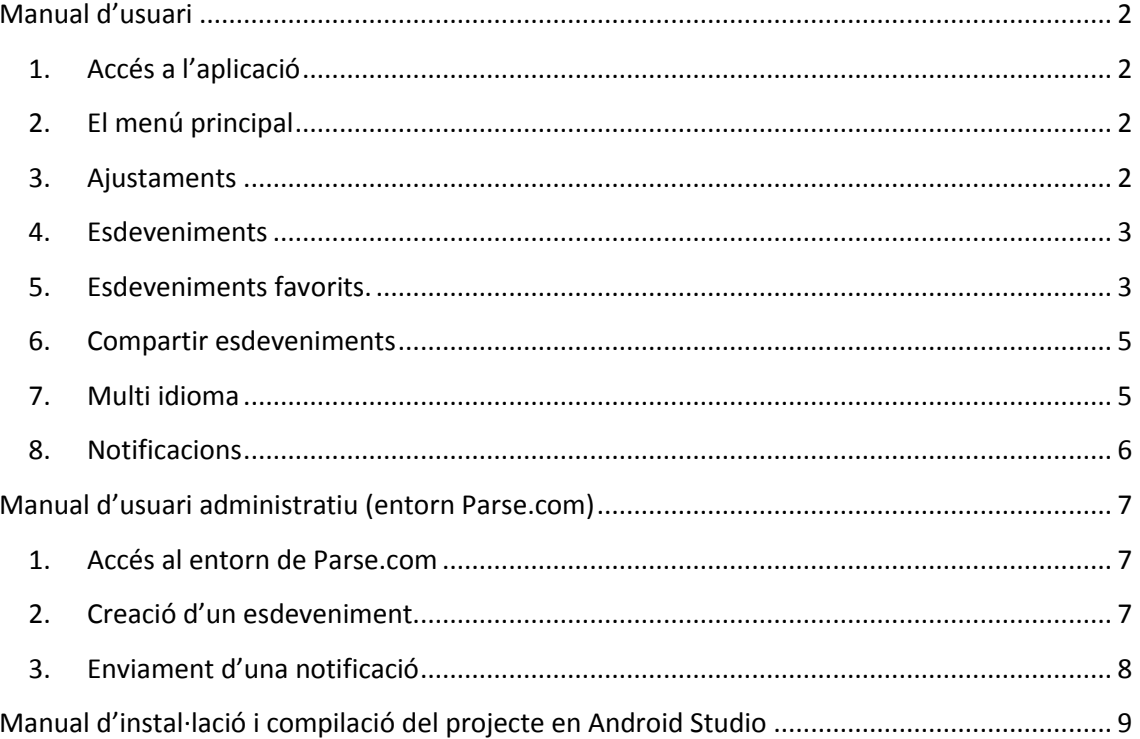

# <span id="page-1-1"></span><span id="page-1-0"></span>**Manual d'usuari**

#### **1. Accés a l'aplicació**

L'accés a la aplicació es fa a través de la icona anomenada el Carme:

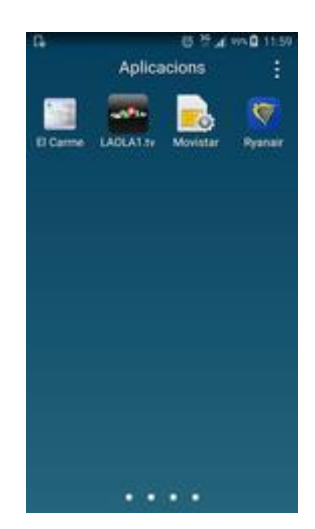

#### **2. El menú principal**

<span id="page-1-2"></span>Una vegada arrancada l'aplicació es mostra la pantalla d'inici amb el menú principal (botonera inferior) així com el botó d'ajustaments de la aplicació en la part superior dreta:

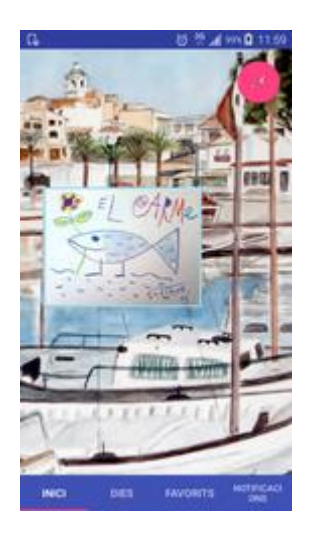

#### **3. Ajustaments**

<span id="page-1-3"></span>El menú d'ajustaments s'arriba des del botó superior-dret que disposa una icona d'una clau anglesa. Una vegada pitjat s'obri el menú de configuracions de l'aplicació.

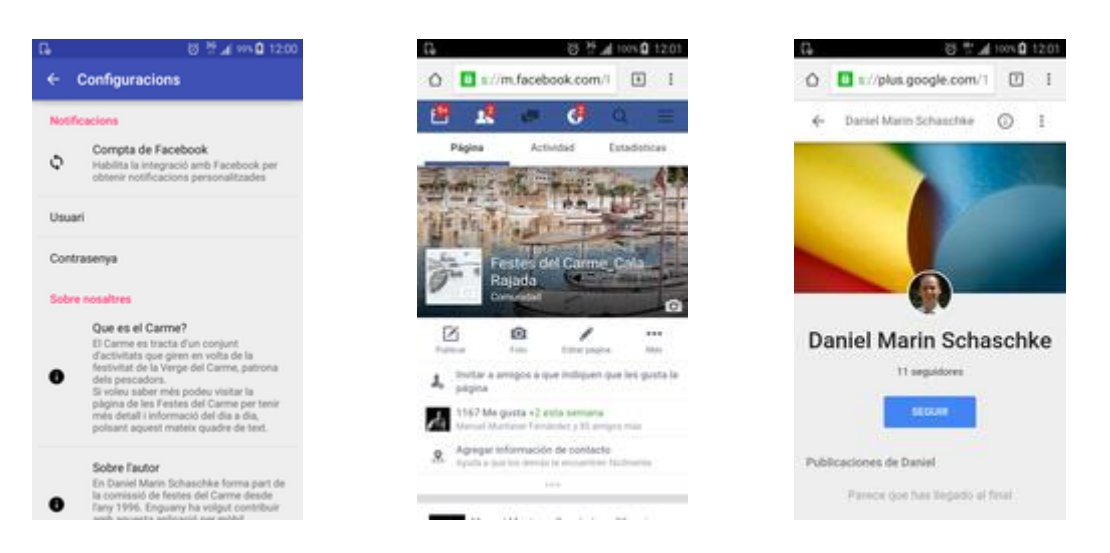

La opció d'integració amb Facebook no està implementada. Per tant, les accions al apartat corresponent son inerts.

Les altres opcions venen a ser el Qui som de l'aplicació que en polsar a damunt d'ella et dirigeixen a la pàgina de Facebook de les Festes del Carme o a la pàgina de Google+ de l'autor.

#### **4. Esdeveniments**

<span id="page-2-0"></span>Els esdeveniments s'accedeixen des del menú principal anomenat Dies. Una vegada pitjat i carregades les dades del núvol, es mostra una llista d'esdeveniments ordenats per data i hora. Com que la llista es llarga es pot desplaçar un usuari fent servir l'opció de scroll amb els dits.

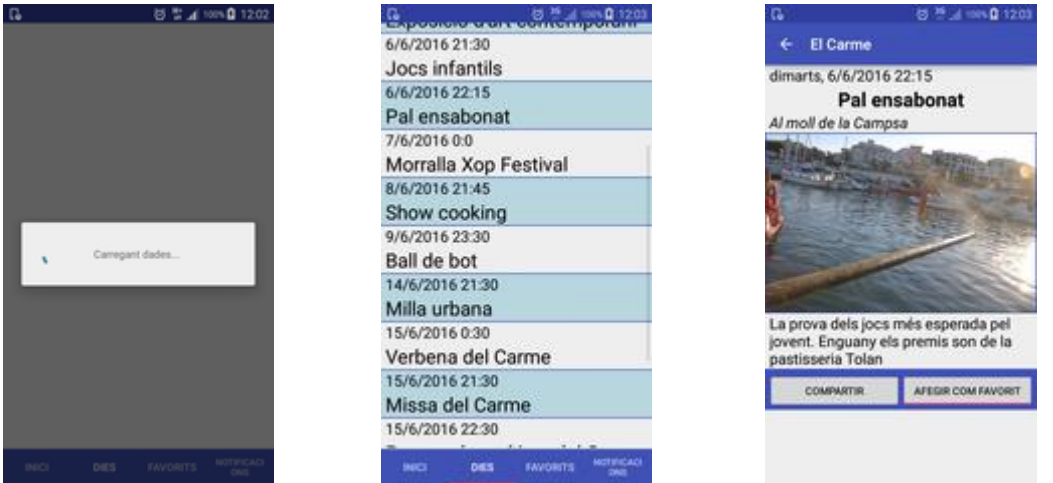

Polsar damunt un esdeveniment obre la vista en detall del esdeveniment.

Des d' una vista de detall d'esdeveniment es pot tornar enrere ja sigui fent servir el botó implementat amb una icona d'una fletxa o polsant el botó específic del dispositiu mòbil de funció cap a endarrere.

## **5. Esdeveniments favorits.**

<span id="page-2-1"></span>A partir de la llista d'esdeveniments el propi usuari es pot confeccionar una llista d'esdeveniments triats que seran accessibles des de la vista Favorits.

A partir d'un esdeveniment, el usuari pot afegir un esdeveniment com a Favorit polsant el botó habilitat anomenat "Afegir com Favorit". Una vegada polsat se li informa al usuari de l'operació efectuada.

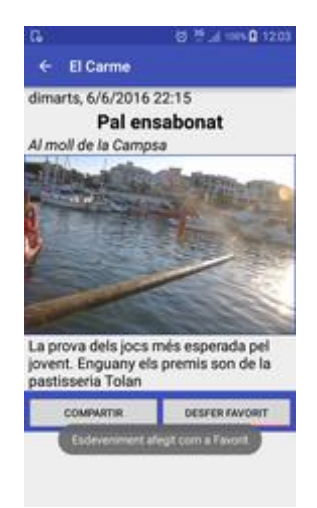

Sense Sortir de la vista del mateix esdeveniment, l' usuari té opció de desfer la operació acabada de realitzar ja que si ens fixem en la captura anterior, una vegada afegit l'element com a Favorit, el botó emprat canvia el seu nom i funció i dona la possibilitat de desfer el canvi.

Per tant, l'usuari pot desfer l'acció polsant el botó 'Desfer Favorit', rebent informació de la aplicació sobre la acció realitzada:

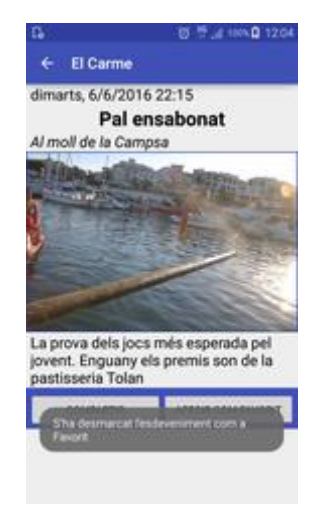

Com hem dit, les accions d' afegir i eliminar esdeveniments favorits defineixen la llista de favorits. Un exemple de com pot quedar una llista d'esdeveniments favorits seria aquest:

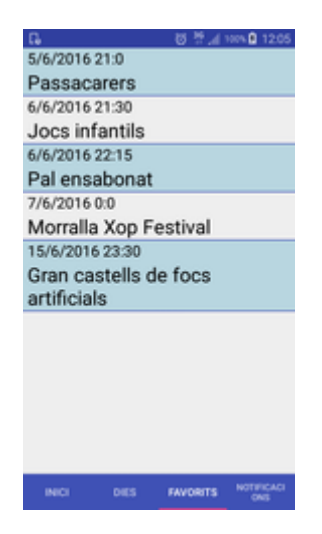

El fet de polsar sobre un esdeveniment de la llista de Favorits dona les mateixes capacitats que a la vista de Dies, només amb el detall que l'opció que se li ofereix al usuari per defecte es la desfer l'esdeveniment.

## **6. Compartir esdeveniments**

<span id="page-4-0"></span>A qualsevol esdeveniment s'habilita un botó anomenat compartir que habilita compartir una part dels detalls d'un esdeveniment a través d'altres aplicacions que pugui disposar l'usuari instal·lat en el seu dispositiu.

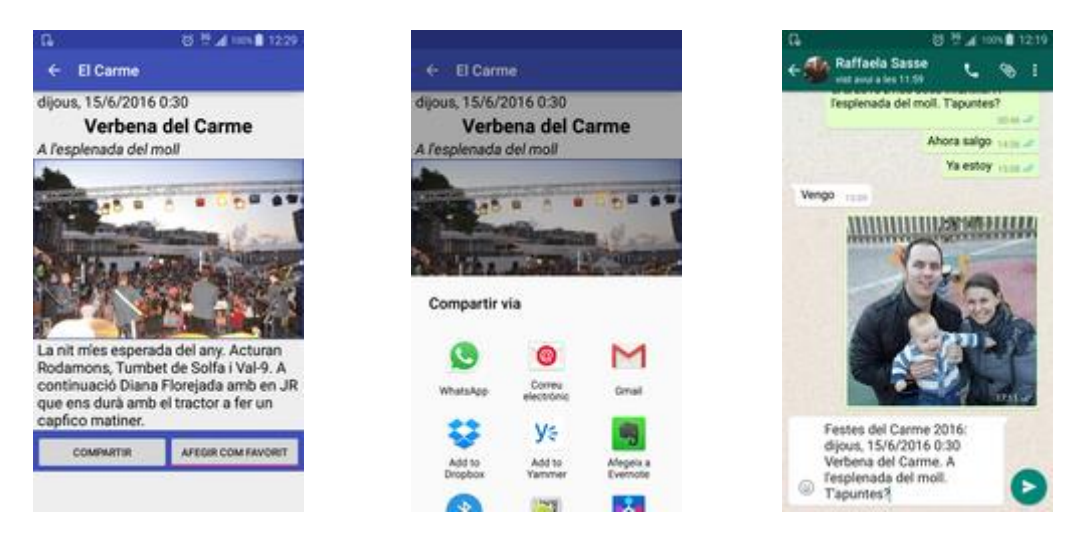

En les captures anteriors es mostra com l'usuari a través del botó compartir pot enviar informació del esdeveniment a través de Whatsapp. El missatge enviat inclou un assumpte, data, nom i lloc del esdeveniment així com un petit text per a convocar al destinatari.

#### **7. Multi idioma**

<span id="page-4-1"></span>La aplicació està desenvolupada en tres idiomes. Per a disposar un idioma distint del programari no cal anar a cap opció de l'aplicació sinó que cal canviar el idioma del dispositiu:

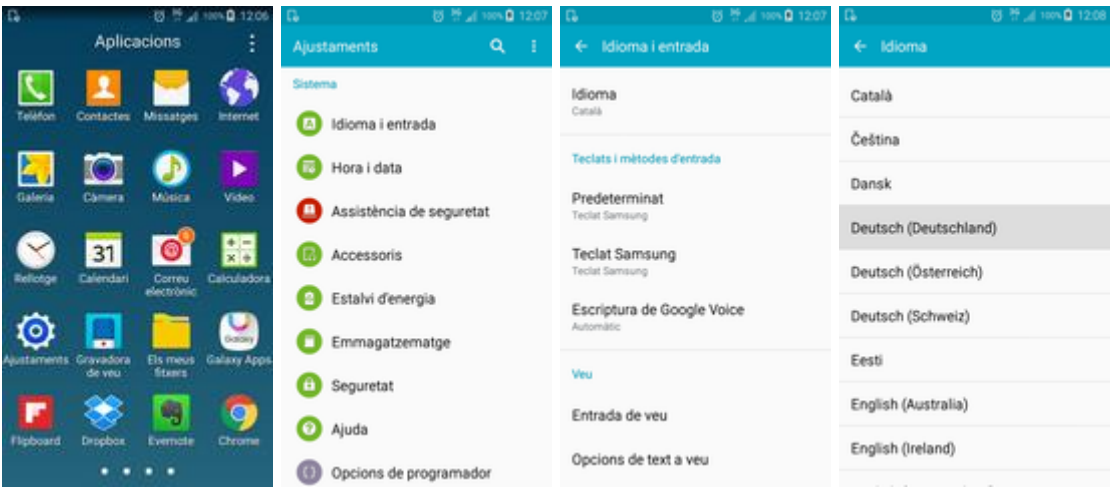

En aquest exemple es canvia la interfície del dispositiu de català a alemany. Una vegada canviat el idioma, en arrencar l'aplicació del Carme es comprova que tots els continguts i menús de l'aplicació estan en alemany:

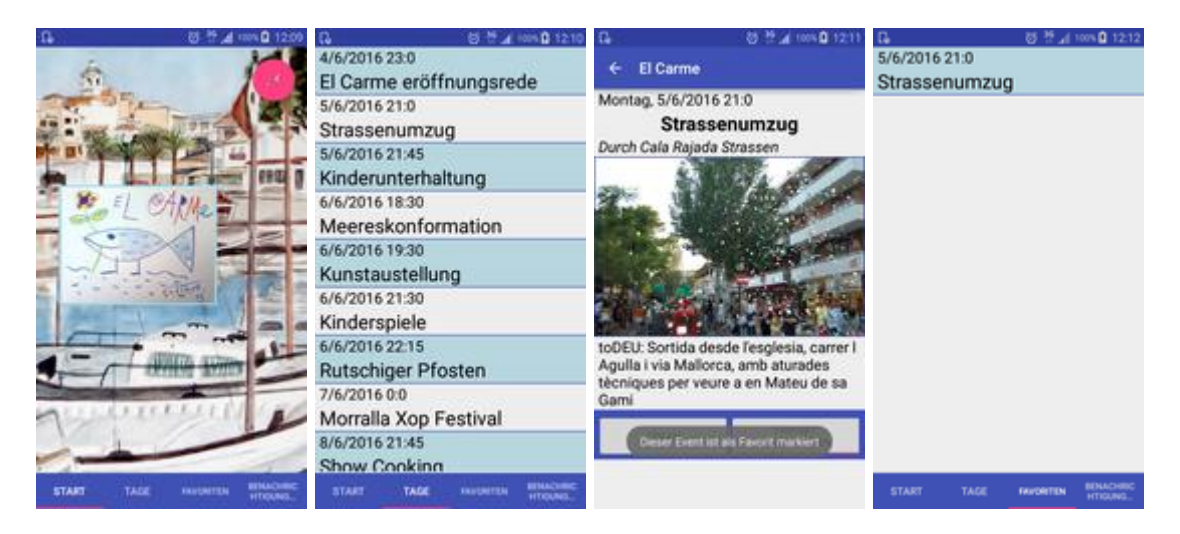

Els idiomes disponibles son el català, castellà i alemany, sent el idioma per defecte el català. Es a dir, si el dispositiu està en un idioma distints als tres esmenats, la informació serà presentada en català.

# **8. Notificacions**

<span id="page-5-0"></span>L'organització de les festes pot enviar als usuaris de l'aplicació de El Carme notificacions que fan que en el moment que arriben fan que el dispositiu emeti un so (si no està el dispositiu configurat per evitar sons) acompanyat d'un text amb la notificació.

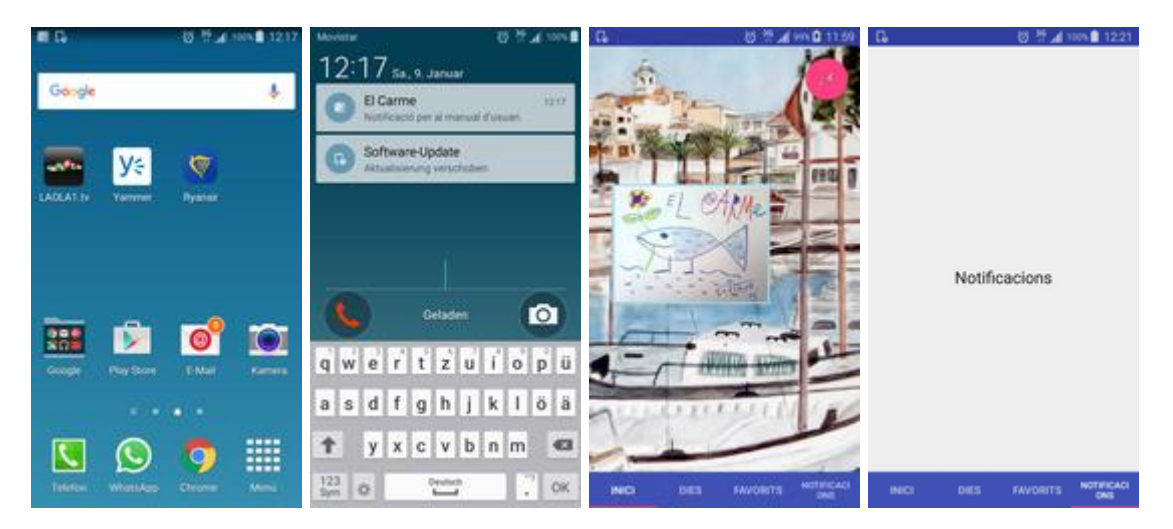

En les captures anteriors es mostra la icona de l'aplicació que simbolitza l'arribada d'una notificació. A continuació es mostra una vista de la notificació estant el dispositiu bloquejat.

L'acció de polsar sobre la notificació obre l'aplicació. En una posterior versió del producte es mostraran totes les notificacions llistades rebudes pel dispositiu.

# <span id="page-6-1"></span><span id="page-6-0"></span>**Manual d'usuari administratiu (entorn Parse.com)**

## **1. Accés al entorn de Parse.com**

Cal accedir a la adreç[a https://www.parse.com/login](https://www.parse.com/login) i introduir les credencials.

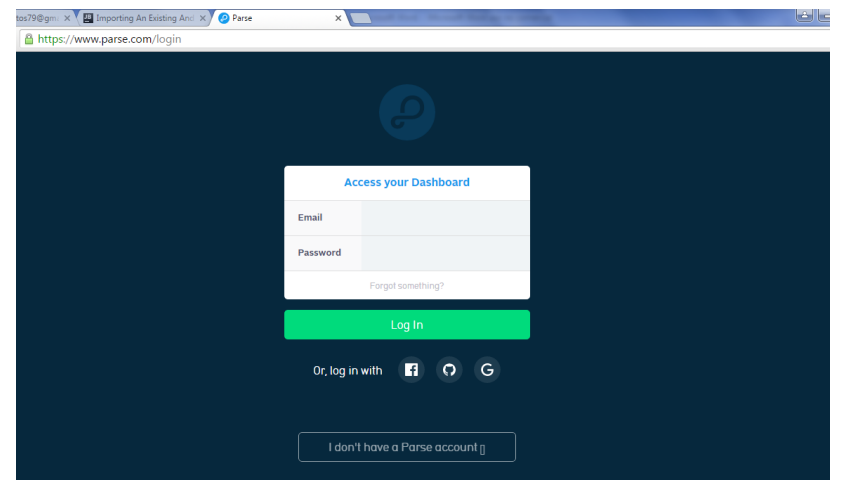

S'ha definit la compta [jorenga@uoc.edu](mailto:jorenga@uoc.edu) com a col·laborador per a fer proves.

Seleccionar l'aplicació el Carme:

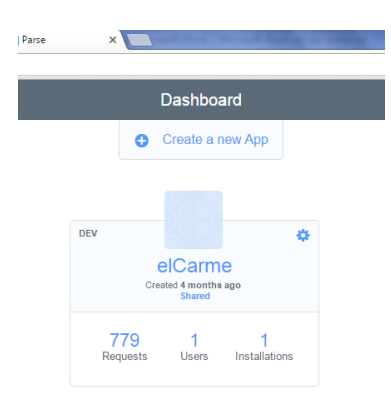

## **2. Creació d'un esdeveniment**

<span id="page-6-2"></span>Anar a la secció Core. Seleccionar de la secció Data l'element Event:

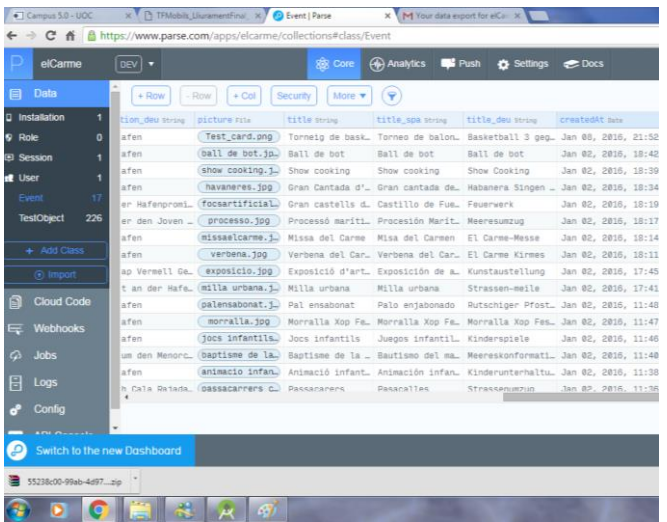

Pitjar sobre el botó + ROW que habilita la inserció d'un esdeveniment.

A continuació omplir els següents camps:

Date, description, description\_spa, description\_deu, location, location\_spa, location\_deu, Picture, title, title\_spa, title\_deu.

NOTA: Amb el camp ACL es pot jugar si el esdeveniment ja es visible per l'usuari o no. Er deixarlo visible, deixar-ho en "Public Read"

#### **3. Enviament d'una notificació**

<span id="page-7-0"></span>Anar a la secció Push. Seleccionar Send a push:

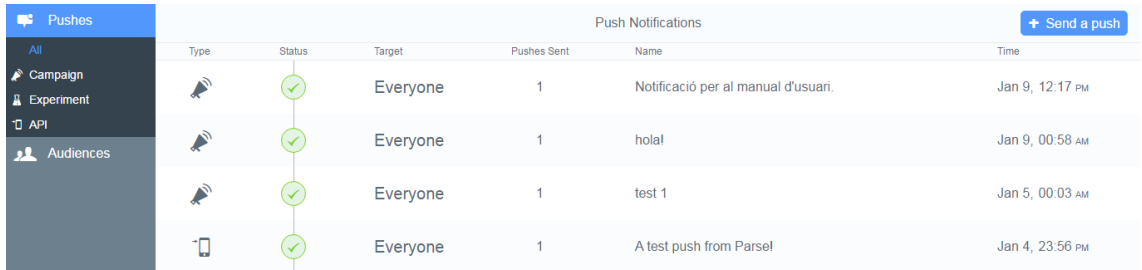

Desplaçar-se verticalment per la finestra fins arribar a escriure el missatge a enviar:

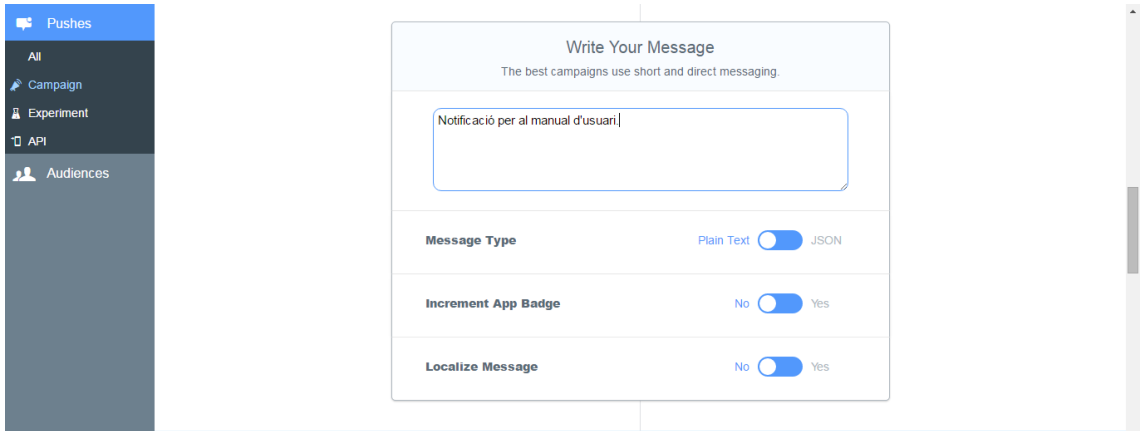

I polsar damunt el botó d'enviar:

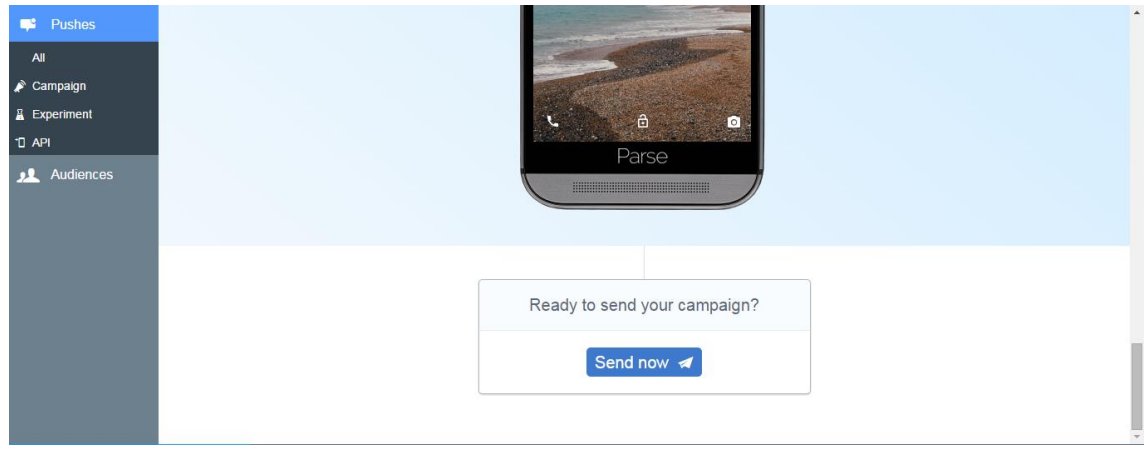

# <span id="page-8-0"></span>**Manual d'instal·lació i compilació del projecte en Android Studio**

Descomprimir el fitxer elcarme.rar a la ubicació desitjada.

El IDE d' Android Studio es capaç d'identificar l'estructura del projecte per lo que l'únic que cal fer es importar la carpeta descomprimida del projecte a través de la opció : File ->New -> Import Project:

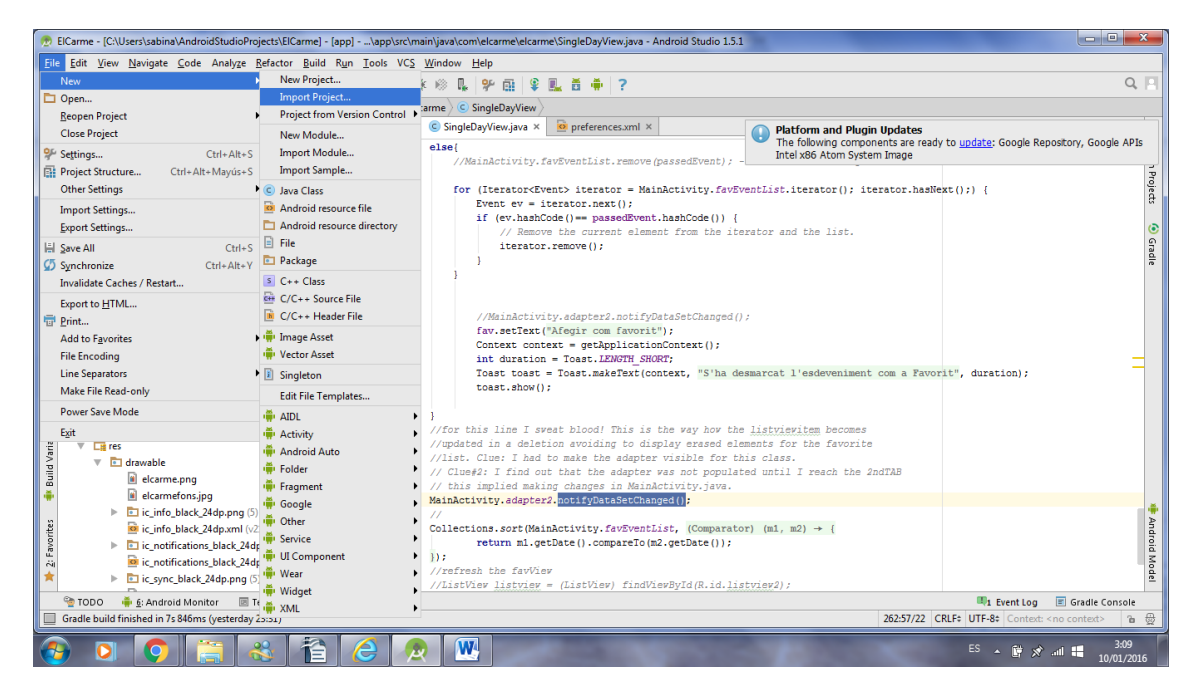

Sobre les possibles preguntes que pugui fer l'IDE en el procés d'importació hi ha la següent guia disponible: [https://www.jetbrains.com/idea/help/importing-an-existing-android](https://www.jetbrains.com/idea/help/importing-an-existing-android-project.html)[project.html](https://www.jetbrains.com/idea/help/importing-an-existing-android-project.html)